# セラミックス相図データベース PHASE

ACerS-NIST Phase Equilibria Diagrams Database

## 基本ガイド

(Version 1.0 / 2023 年 4 月)

## 目次

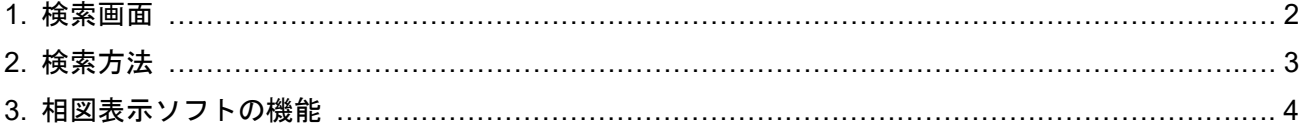

※画面は Version 5.0 の画面を使用。

# お問い合わせ先

ご質問や問題点はご契約窓口の方を経由して下記までご連絡ください。

### 化学情報協会 科学データ情報室

〒113-0021 東京都文京区本駒込 6-25-4 中居ビル TEL: 03-5978-3622 E-mail: crystal@jaici.or.jp HP: https://www.jaici.or.jp/

## **1.** 検索画面

Phase Equilibria Diagrams Database を起動すると、以下の画面が表示されます。

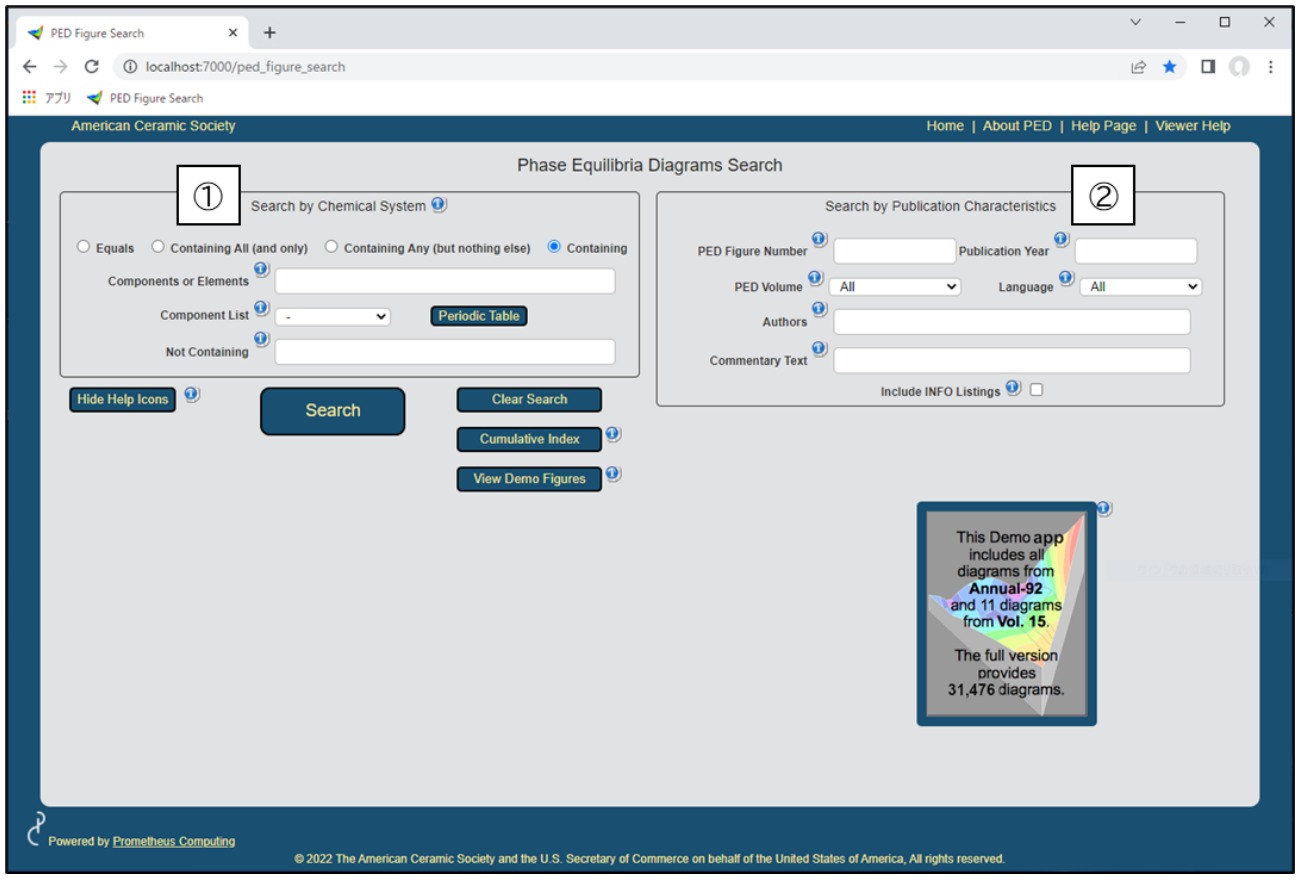

① Search by Chemical System

・元素や成分で検索可能。

・検索結果を絞り込んだり、拡張したりするために、多くのブール演算子(AND/OR/NOT 等)を組み合わ せた検索が可能。

② Search by Publication Characteristics

・文献情報(著者名、雑誌発行年)からの検索が可能。

・解説文中の応用例をキーワードとしたテキスト検索が可能。

### **2.** 検索方法

#### 検索例:Al、Ti 及び O を含む化合物の相図の検索

「Search by Chemical System」において「Containing」を選択の上、検索項目「Composition or Elements」 に「Al Ti O」と入力後、「Search」ボタンをクリックすると、Al、Ti 及び O を含む全ての化合物がヒット します。

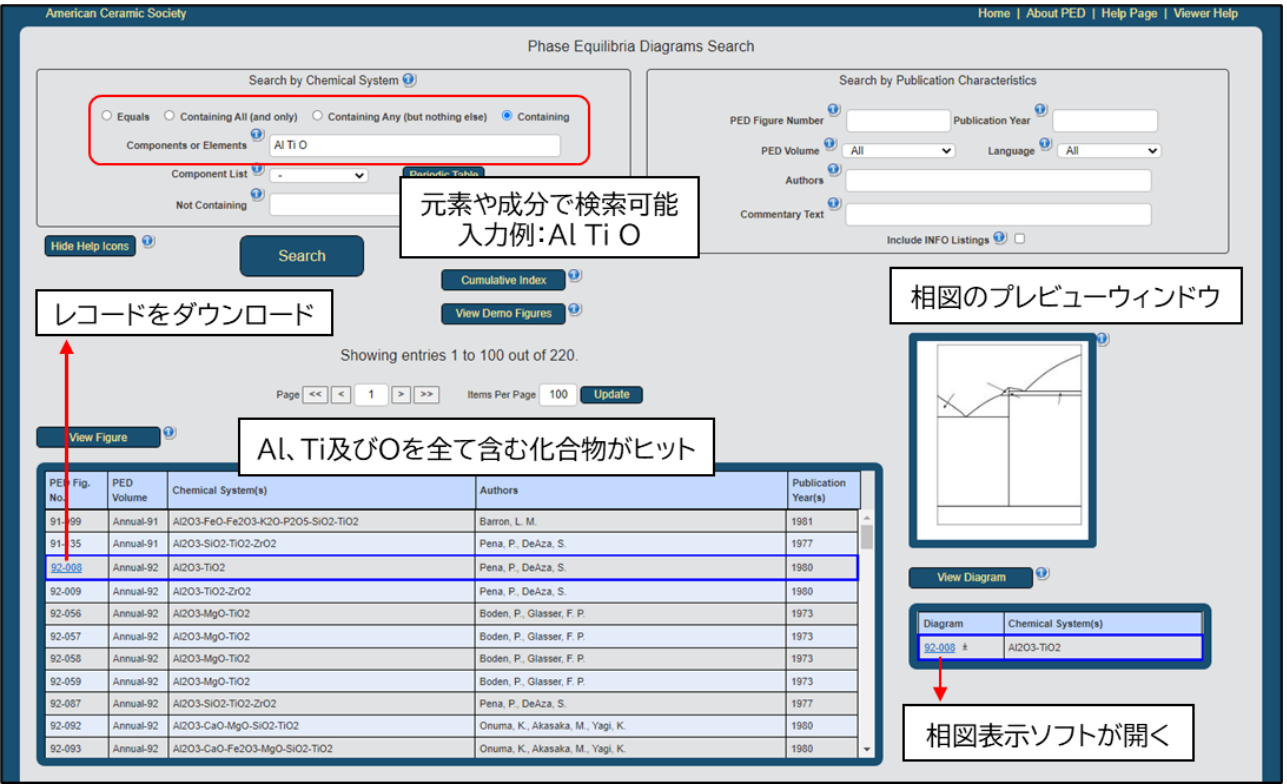

「PED Fig. No.」の番号をクリックすることで、選択した結果のレコードの PDF ファイルをダウンロ ードできます。各レコードには、単一の化学系の状態図とその解説文が収録されています。解説文には、 状態図の生成に使用される情報がリスト化されています。多くのレコードには、応用例に関するコメン ト、化学系に関する新しい情報なども含まれています。

プレビューウィンドウでは、選択した結果のレコードに収録されている相図の形を確認可能です。プレ ビューウィンドウの下にある Diagram の番号をクリックすることで、相図表示ソフトが起動します(4 ペ ージに続く)。

# **3.** 相図表示ソフトの機能

表示例: Al<sub>2</sub>O<sub>3</sub>-TiO<sub>2</sub> 系 (PED Fig. No. 92-008)

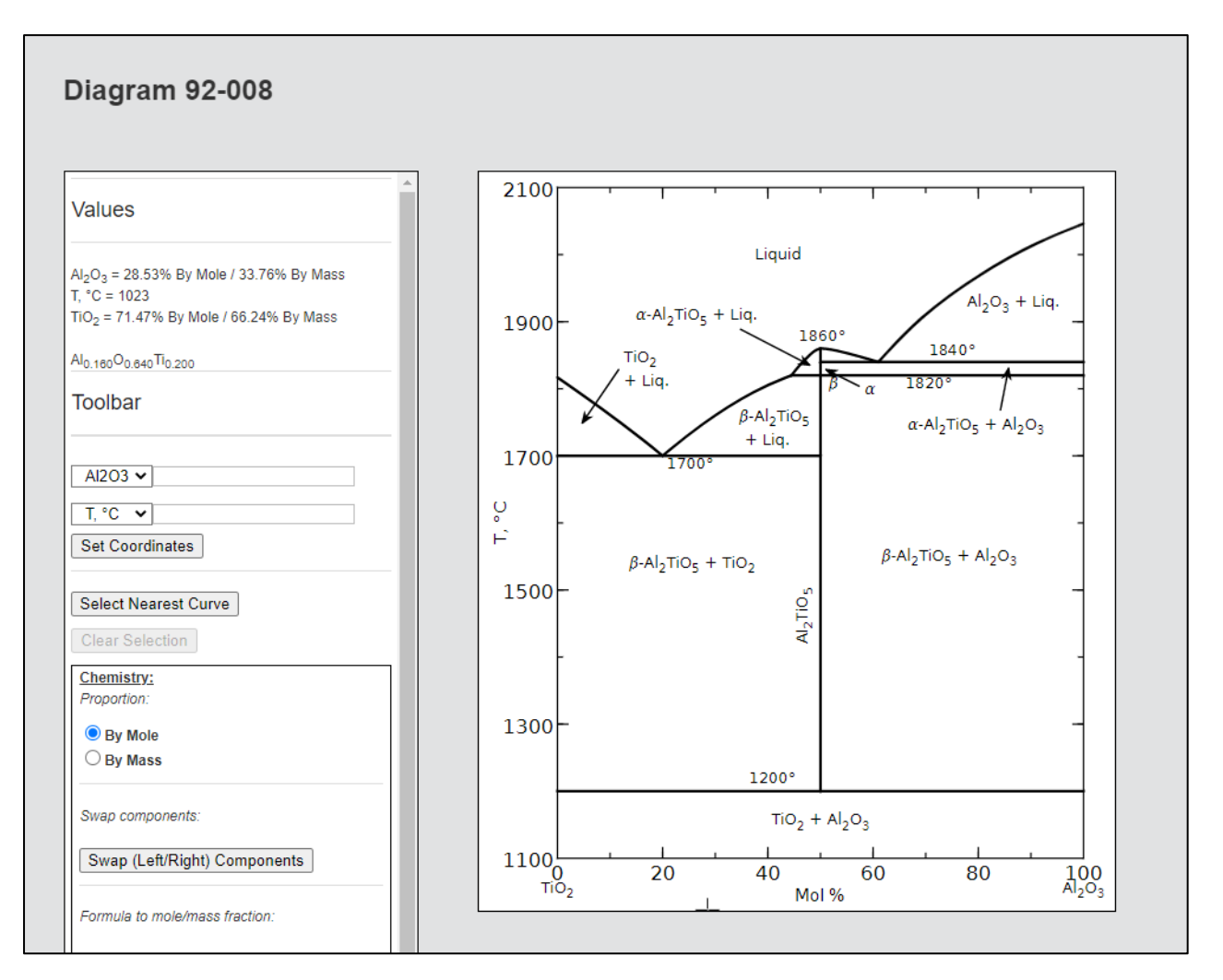

① 相図上にマウスポインターを移動させることで、各座標の温度と組成を表示させることができます。 ② 相図を png 形式、または、jpeg 形式でタウンロード可能です(解像度の指定も可能)。

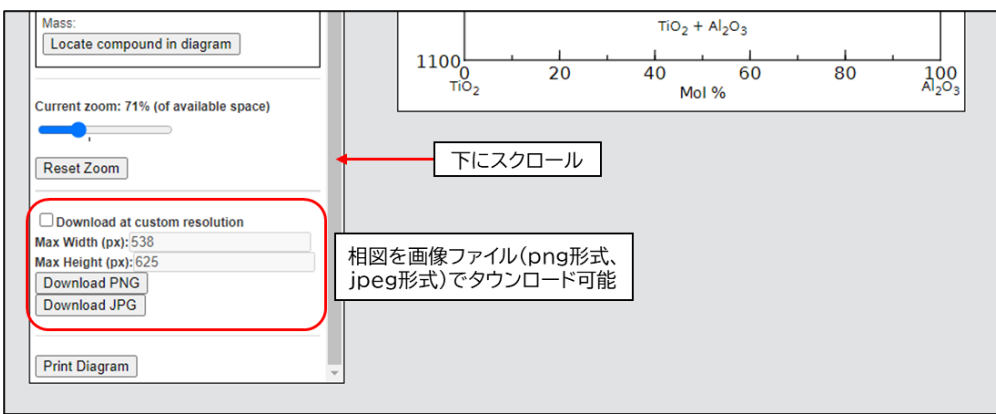

③「Chemistry:」の「Proportion:」において、「By Mole」または「By Mass」を選択することで、モルベ ースと質量ベースの両方で状態図を表示できます。

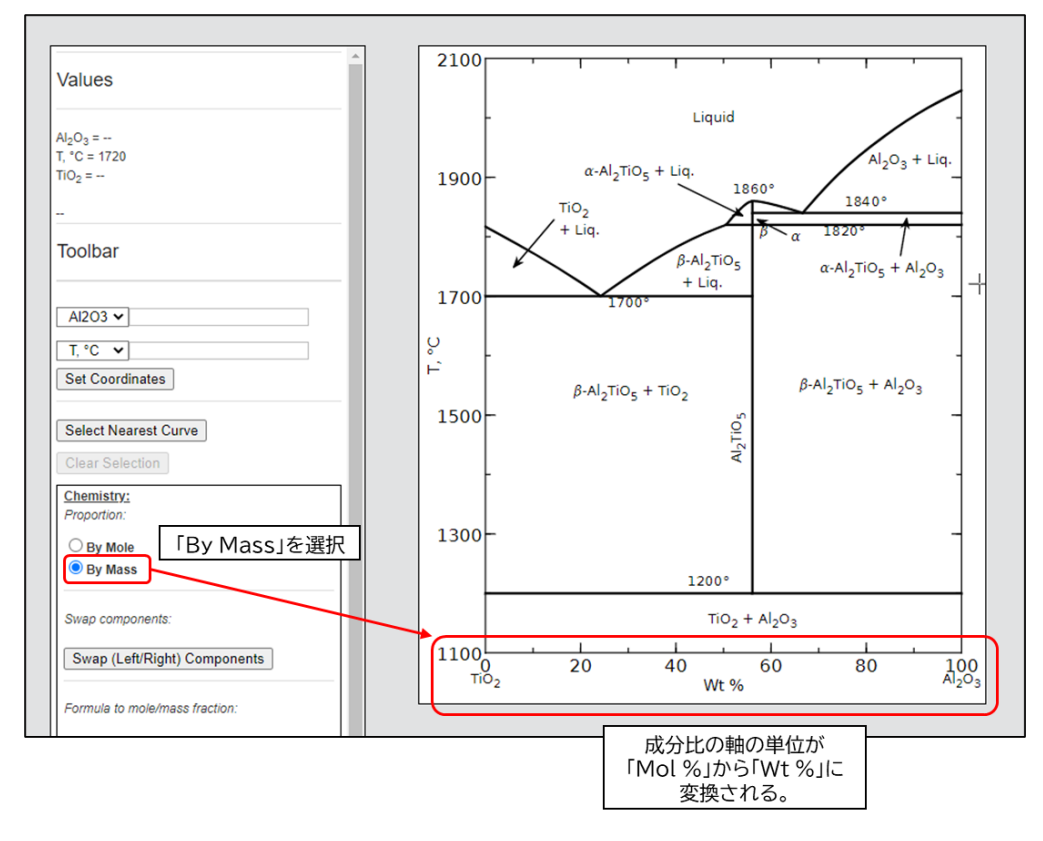

④「Swap (Left/Right) Components」をクリックすることで、成分比を入れ替えることも可能です。

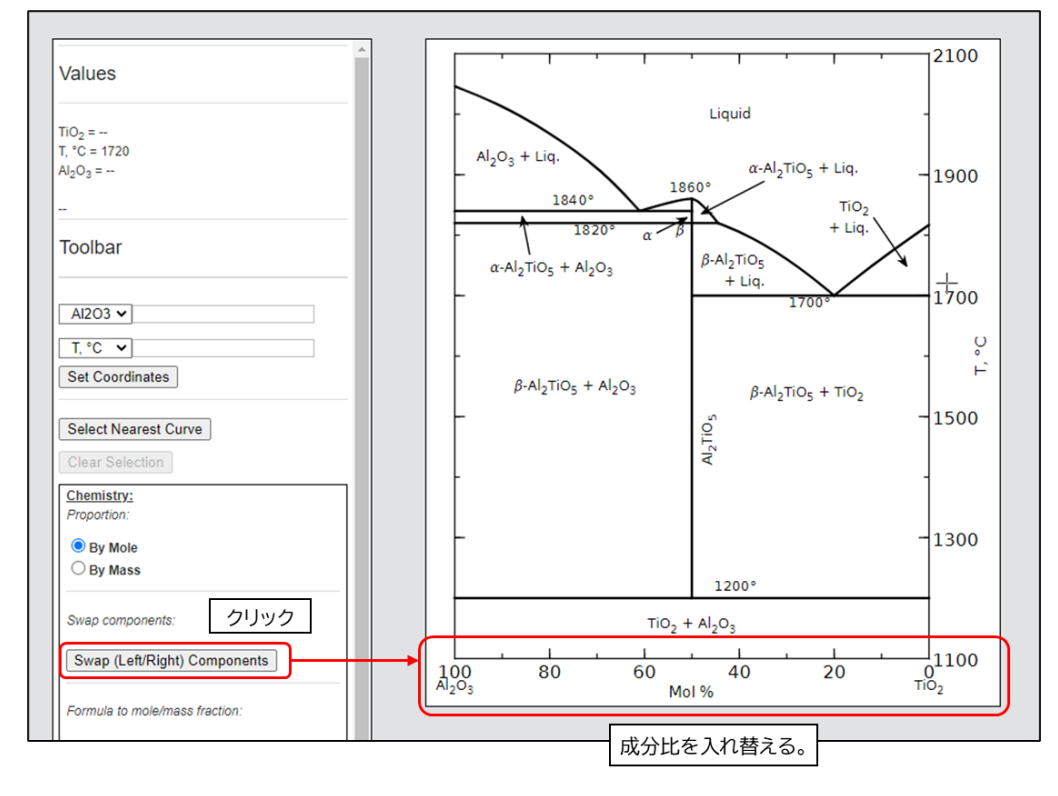

以上